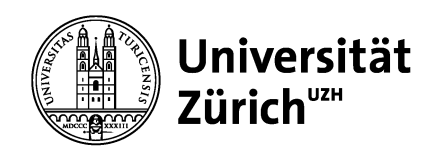

Zentrale Informatik

## **OneNote** Mitarbeiternotizbuch (Teams)

Sven Wissmann

26 November 2019

# **OneNote – Mitarbeiternotizbuch (Teams)<br>• Aufteilung und Berechtigungen OneNote – Mitarbeiternotizbuch (Tean<br>• Aufteilung und Berechtigungen<br>• Workflow<br>• Erstellung eines Mitarbeiternotizbuches OneNote – Mitarbeiternotizbuc<br>• Aufteilung und Berechtigungen<br>• Workflow<br>• Erstellung eines Mitarbeiternotizbuches OneNote – Mitarbeiternotizbuc<br>• Aufteilung und Berechtigungen<br>• Workflow<br>• Erstellung eines Mitarbeiternotizbuches**

- 
- 
- 

## Aufteilung und Berechtigungen

## Aufteilung und Berechtigungen

Ein Mitarbeiternotizbuch enthält verschiedene Notizbücher mit unterschiedlichen Berechtigungen. Hierbei werden zwei Berechtigungsgruppen verwendet: «Mitarbeitende» und «Leitende Mitarbeitende».

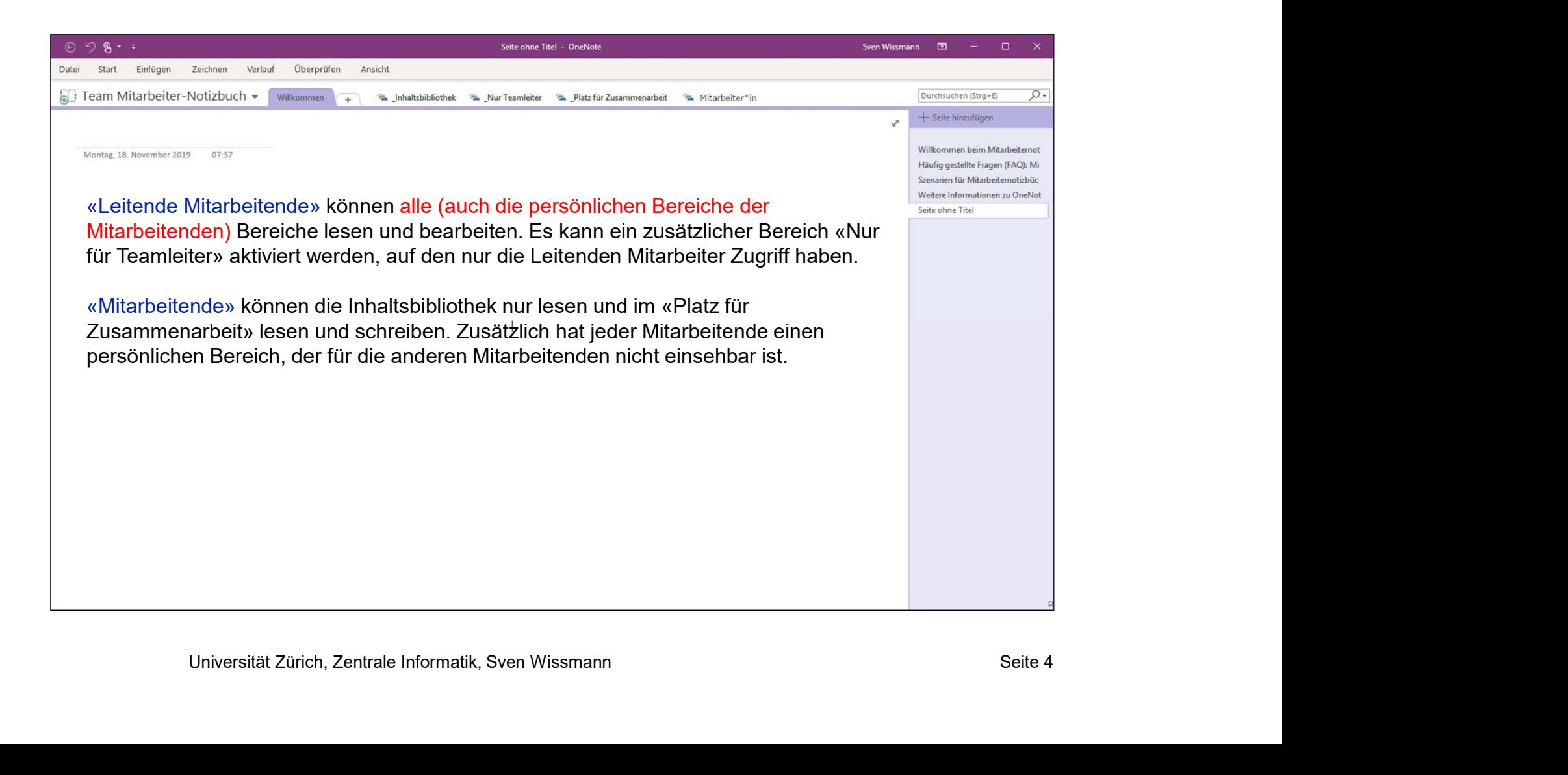

## Nutzung für Besprechungsprotokolle

Für Besprechungsprotokolle wird folgende Vorgehensweise vorgeschlagen:

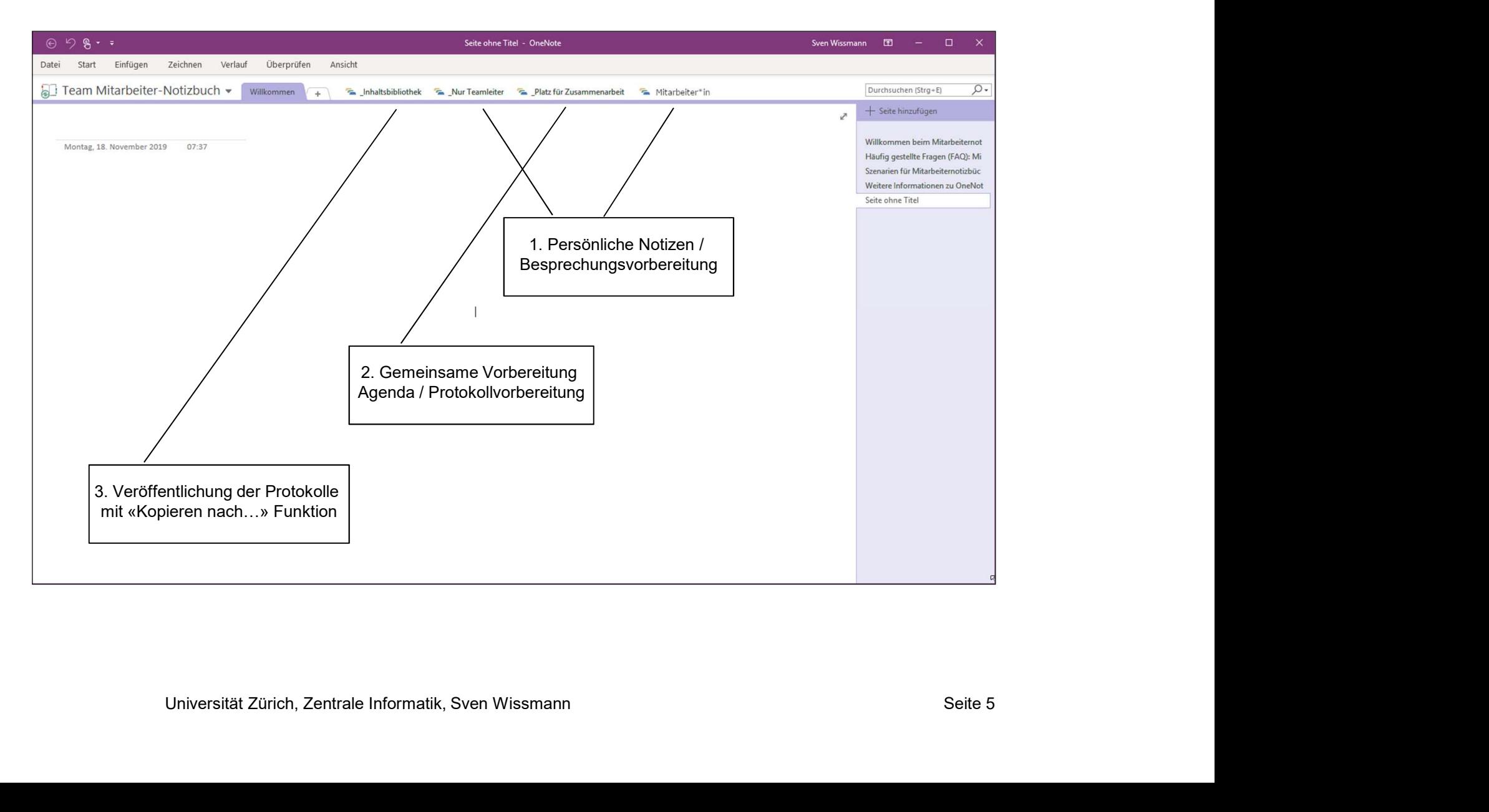

## Passwort pro Abschnitt

Als zusätzlicher Schutz kann ein beliebiger Abschnitt mit einem Passwort geschützt werden.

Der Passwortschutz kann aktuell nur in OneNote Anwendung auf Windows / Mac eingerichtet werden. Das Entsperren von passwortgeschützten Bereichen funktioniert auch im Teams-Client oder im Web-Browser.

#### OneNote 2016 Windows

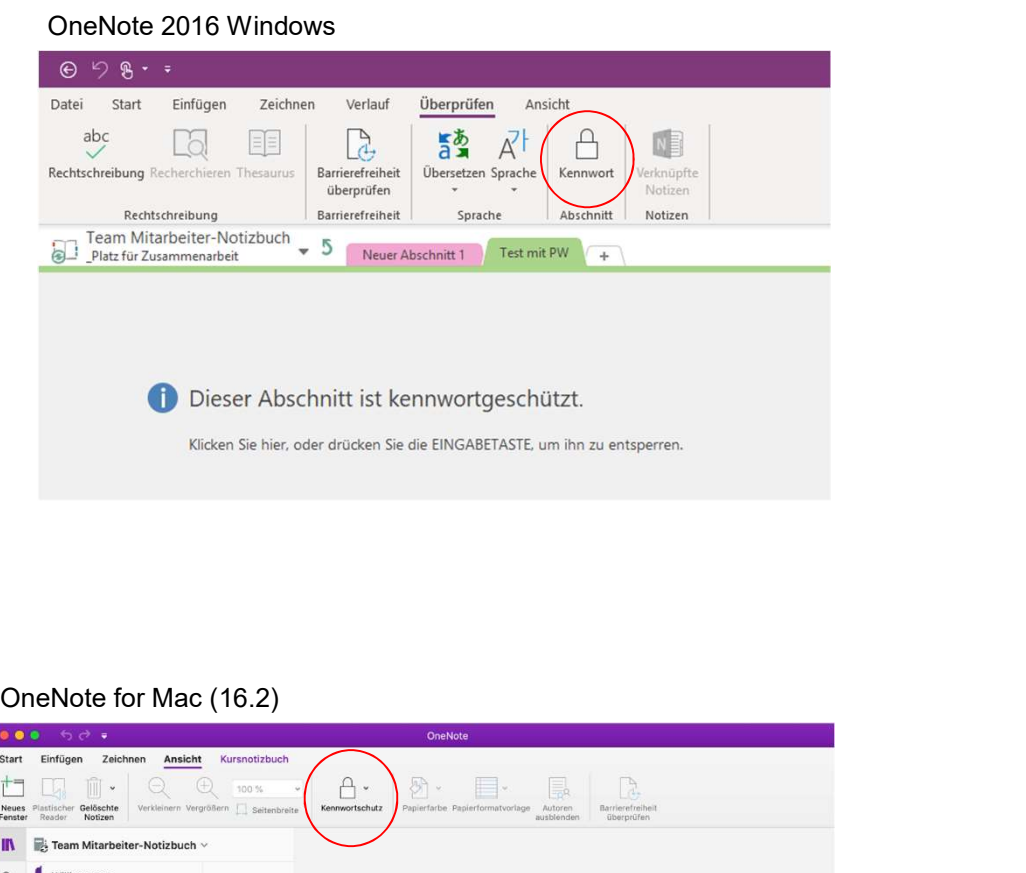

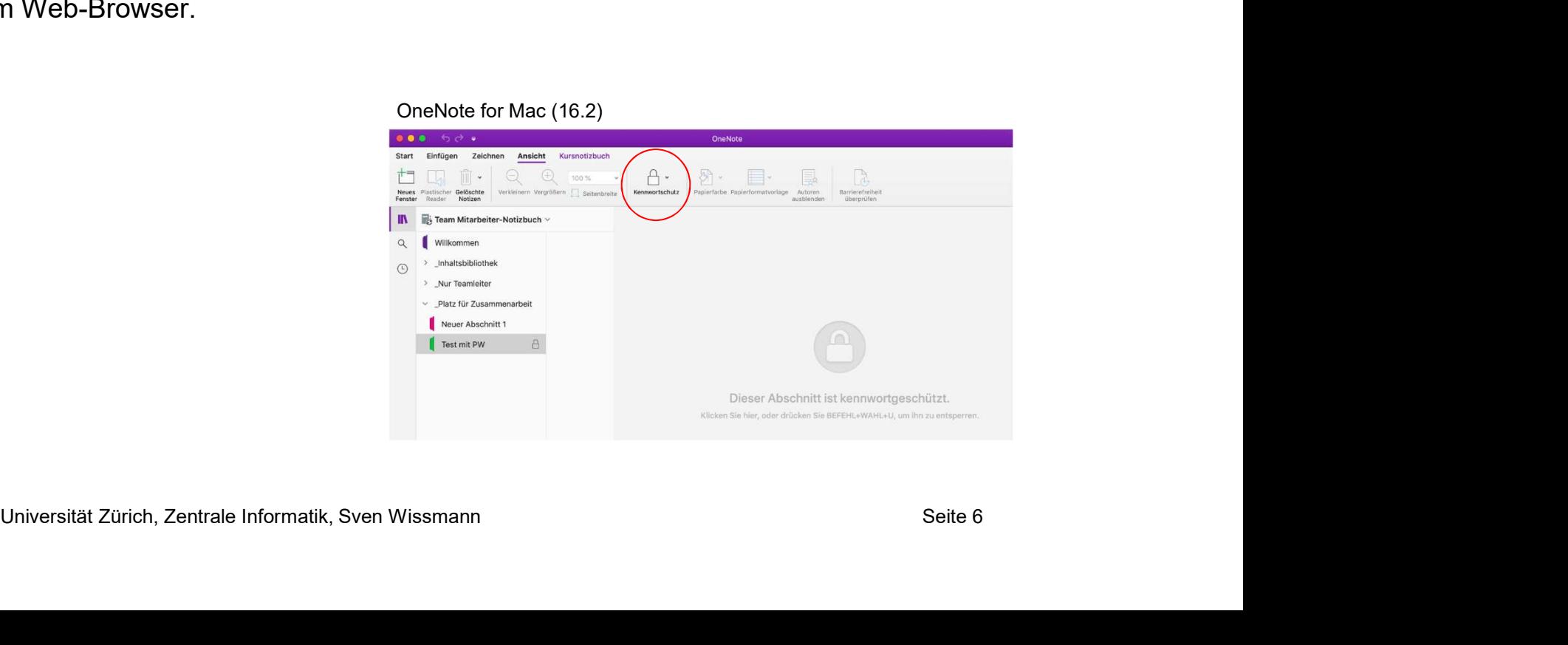

## **Workflow**

## Workflow

#### Vor dem Meeting

- **Orkflow**<br>1. Erstellen eines leeren Protokolls im «Platz für Zusammenarbeit»<br>2. Hinzufügen von Beiträgen durch alle Teilnehmenden<br>rend des Meetings **Orkflow**<br>2. Hinzufügen von Beiträgen durch alle Teilnehmenden<br>2. Hinzufügen von Beiträgen durch alle Teilnehmenden<br>irend des Meetings<br>1. Alle Teilnehmenden können Annassungen durchführen **Orkflow**<br>1. Erstellen eines leeren Protokolls im «Platz für Zusammenarbeit»<br>2. Hinzufügen von Beiträgen durch alle Teilnehmenden<br>rend des Meetings<br>1. Alle Teilnehmenden können Anpassungen durchführen<br>2. Gemeinsame Komment **Orkflow**<br>1. Erstellen eines leeren Protokolls im «Platz für Zusammenarbeit»<br>2. Hinzufügen von Beiträgen durch alle Teilnehmenden<br>1. Alle Teilnehmenden können Anpassungen durchführen<br>2. Gemeinsame Kommentare und Entscheidu
- 

#### Während des Meetings

- 
- 

#### Nach dem Meeting

- 1. Erstellen eines leeren Protokolls im «Platz für Zusammenarbeit»<br>1. Erstellen eines leeren Protokolls im «Platz für Zusammenarbeit»<br>1. Alle Teilnehmenden können Anpassungen durchführen<br>1. Gemeinsame Kommentare und Entsch für Mitarbeitende schreibgeschützt sind. dem Meeting<br>1. Erstellen eines leeren Protokolls im «Platz für Zusammenarbeit»<br>2. Hinzufügen von Beiträgen durch alle Teilnehmenden<br>1. Alle Teilnehmenden können Anpassungen durchführen<br>2. Gemeinsame Kommentare und Entschei 3. Imazufügen von Beiträgen durch alle Teilnehmenden<br>3. Hinzufügen von Beiträgen durch alle Teilnehmenden<br>3. Alle Teilnehmenden können Anpassungen durchführen<br>3. Gemeinsame Kommentare und Entscheidungen einpflegen<br>3. Gemei eeting<br>Teamleitung kopiert die finale Version in den Bereich «Inhaltsbibliothek», wo sie<br>ditarbeitende schreibgeschützt sind.<br>ätzlich kann das Protokoll per Mail verschickt oder als pdf exportiert werden.<br>können alle das P
- 
- Zusammenarbeit» anpassen.

## Erstellen eines Teams-Mitarbeiternotizbuches

#### OneDrive vs. Teams

Über https://portal.office.com können so genannte «Class-Notebooks» erstellt werden. Funktional sind diese Notizbücher vergleichbar mit der vorgestellten Teams-Variante. Jedoch werden sie im persönlichen OneDrive der Ersteller gespeichert. Weil OneDrive beim Austritt gesperrt wird, müssen die Notizbücher manuell in neue Notizbücher übertragen werden.

Für die Zusammenarbeit werden deswegen Teams-Notizbücher empfohlen, welche in dem SharePoint des jeweiligen Teams gespeichert werden und keine Migration erfordern.

## Erstellen eines Teams-Mitarbeiternotizbuches

 $\overline{\phantom{0}}$ 

Bei der Erstellung eines Teams wird automatisch ein Mitarbeiternotizbuch vorbereitet. Die Aktivierung erfolgt, sobald ein Leitender Mitarbeiter das Mitarbeiternotizbuch öffnet.

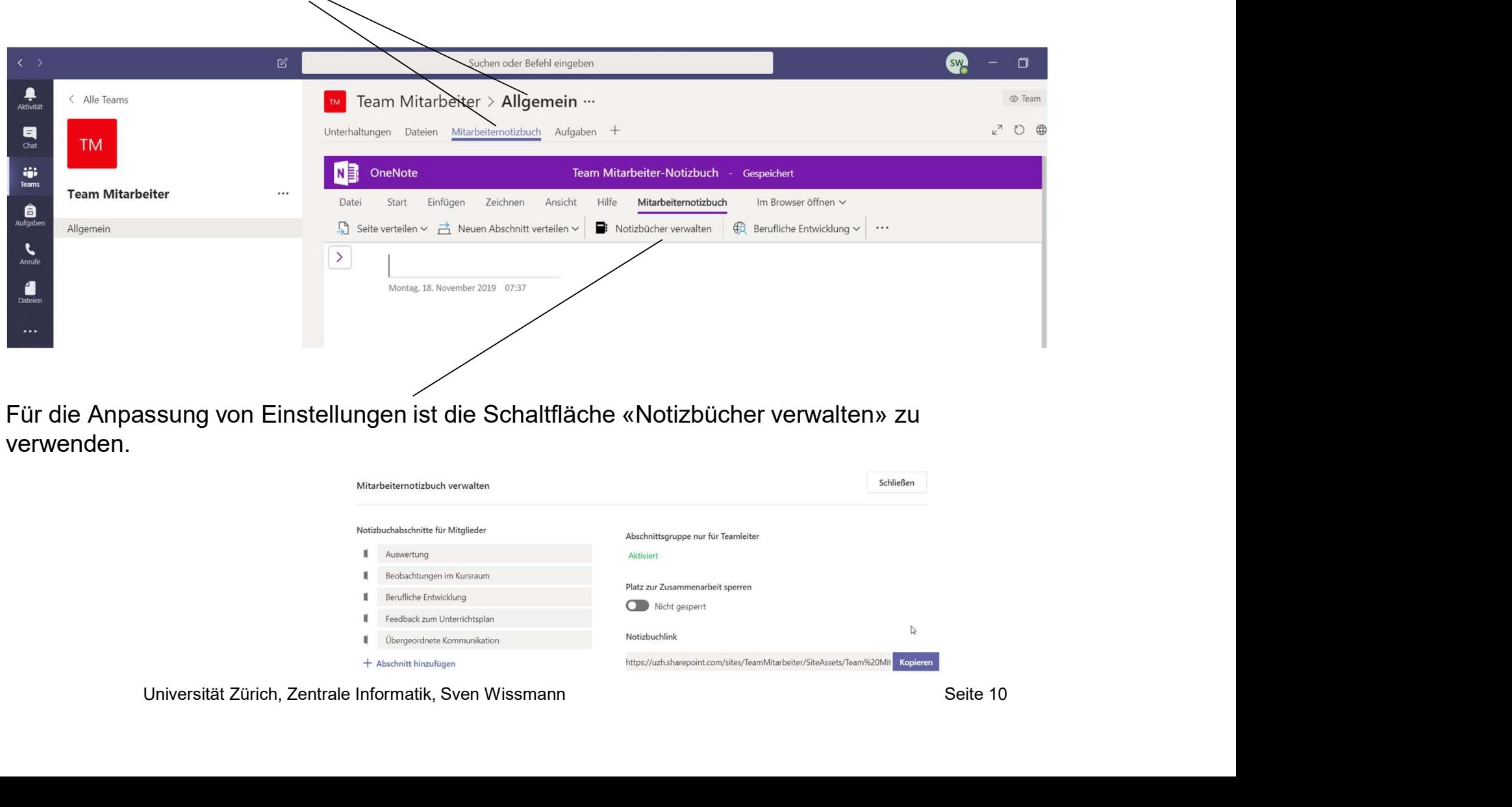

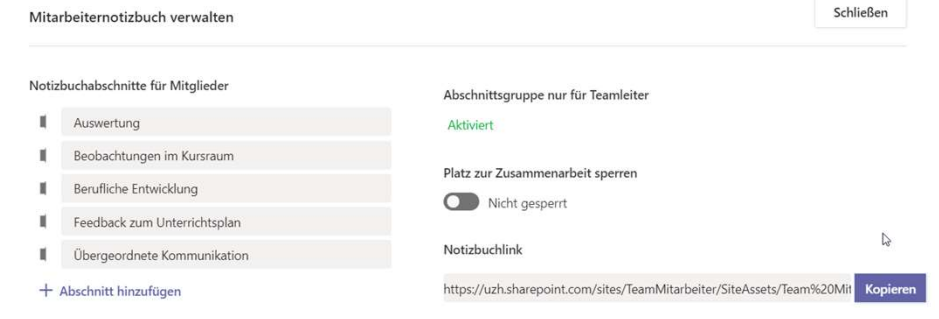

## Tipps & Tricks

## Berechtigungen Anpassen

Bei Personalwechsel können die Teamleitenden (Besitzer) und Mitarbeitenden (Mitglieder) in Teams angepasst werden, wodurch die Notizbuchberechtigungen automatisch angepasst werden.

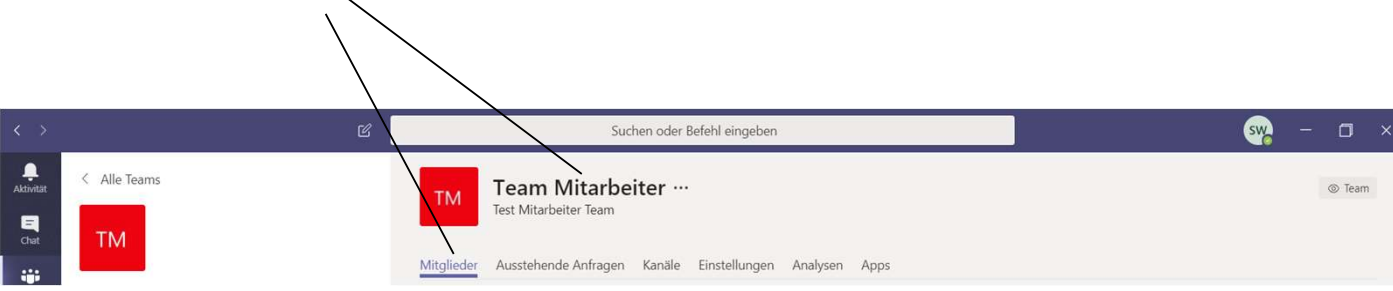

## Versionen reduzieren

Beim Kopieren einer Seite werden automatisch auch die Versionen der Seite kopiert. Je nach Anforderung sollten die Versionen vor oder nach dem Kopieren im des Protokolls im «Platz für Zusammenarbeit» gelöscht werden. **Versionen reduzieren**<br>
Beim Kopieren einer Seite werden automatisch auch die<br>
Anforderung sollten die Versionen vor oder nach dem Ko<br>
für Zusammenarbeit» gelöscht werden.<br>
- Versionen vor dem Kopieren löschen:<br>
- Es wird Frequency in Hopieren einer Seite werden automatisch auch die Versionen der Seite kopiert. Jerderung sollten die Versionen vor oder nach dem Kopieren im des Protokolls im «P<br>Ausammenarbeit» gelöscht werden.<br>Jersionen vor d **Versionen reduzieren**<br>
Beim Kopieren einer Seite werden automatisch auch die Yenforderung sollten die Versionen vor oder nach dem Kopieren<br>
Für Zusammenarbeit» gelöscht werden.<br>
- Versionen vor dem Kopieren löschen:<br>
- Es - Estimation of the University of the University of the Entsteined Moreover and the University splitten die Versionen der Seite kopiert. Je nach mememarbeits gelöscht werden.<br>Universionen vor dern Kopieren löschen:<br>- Es wi

- -
- -

In beiden Fällen werden die Versionen auf die Änderungen seit dem letzten finalen Protokoll reduziert, wodurch die Übersicht deutlich vereinfacht wird.

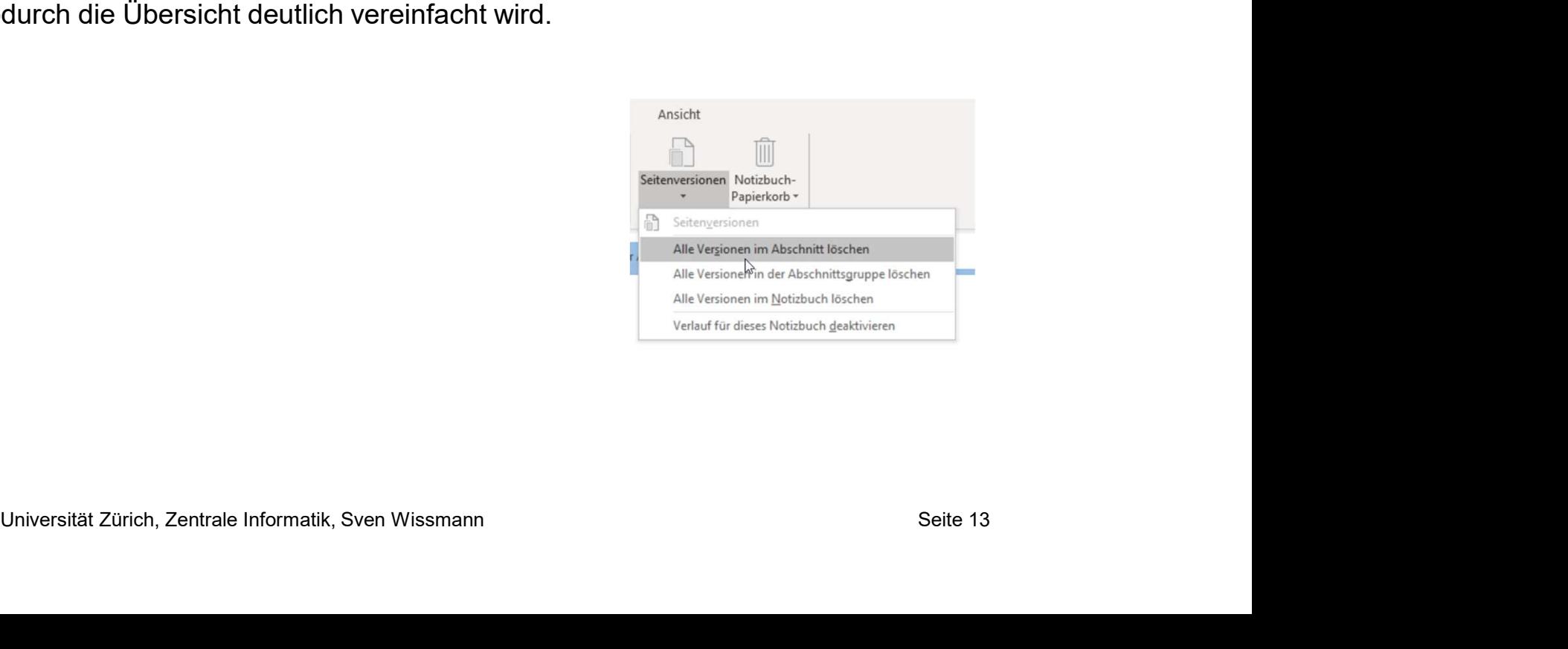

## Wiederherstellen von Daten

Grundsätzlich werden alle Änderungen versioniert und gelöschte Objekte in den Papierkorb verschoben. Der Zugriff auf den Papierkorb ist u.a. über SharePoint möglich:

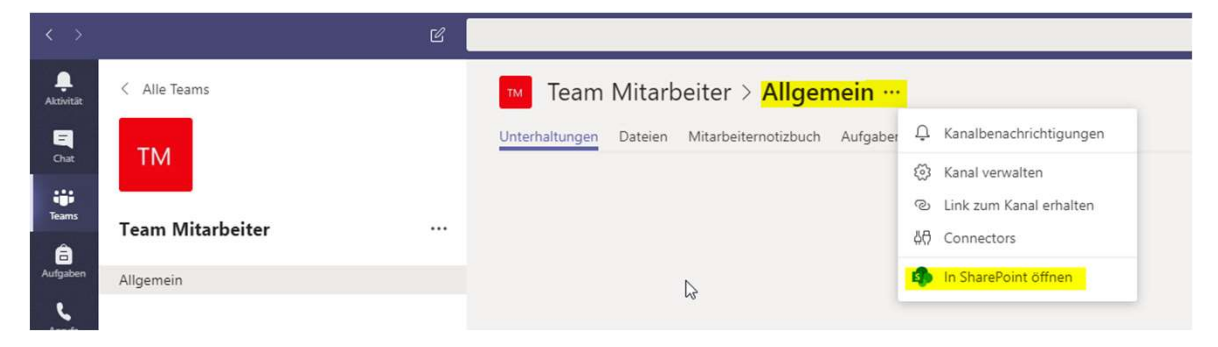

Im SharePoint Papierkorb werden gelöschte Seiten und Ordner gespeichert.

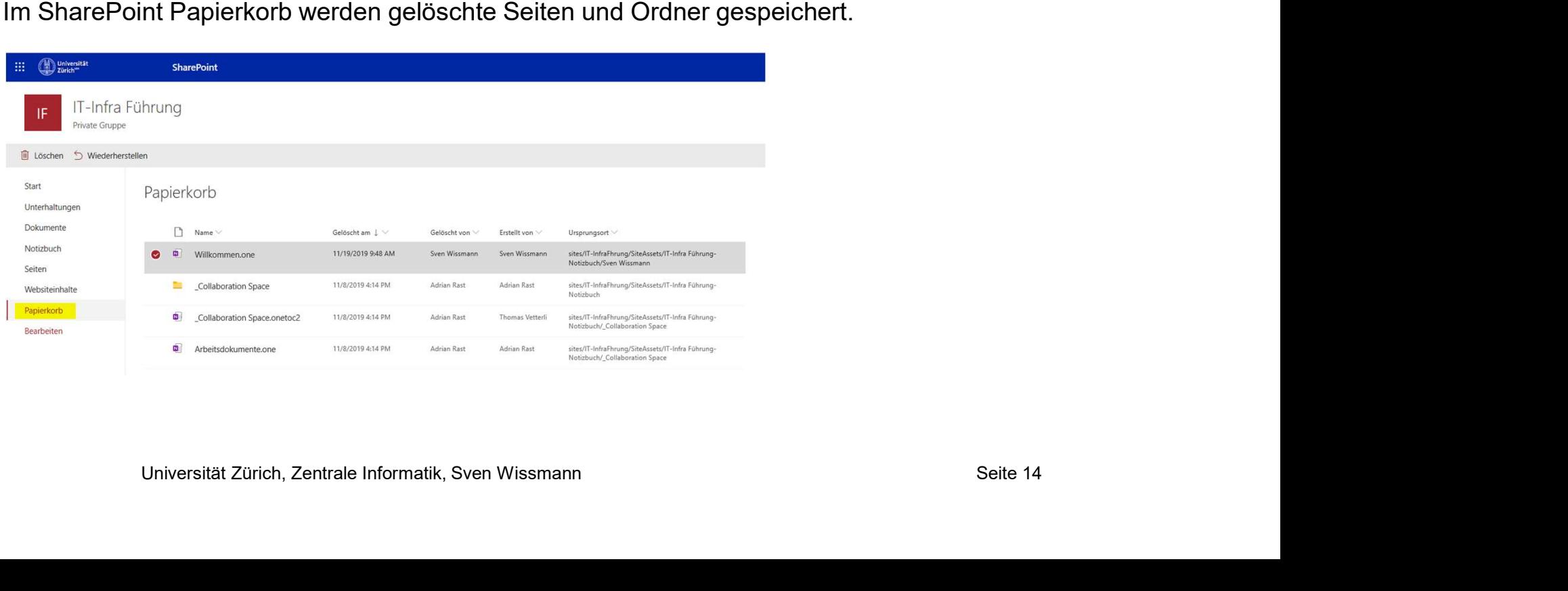

## Wiederherstellen von Daten

Die Versionen einer Seite können über das Kontext-Menu (rechte Maustaste) angezeigt werden.

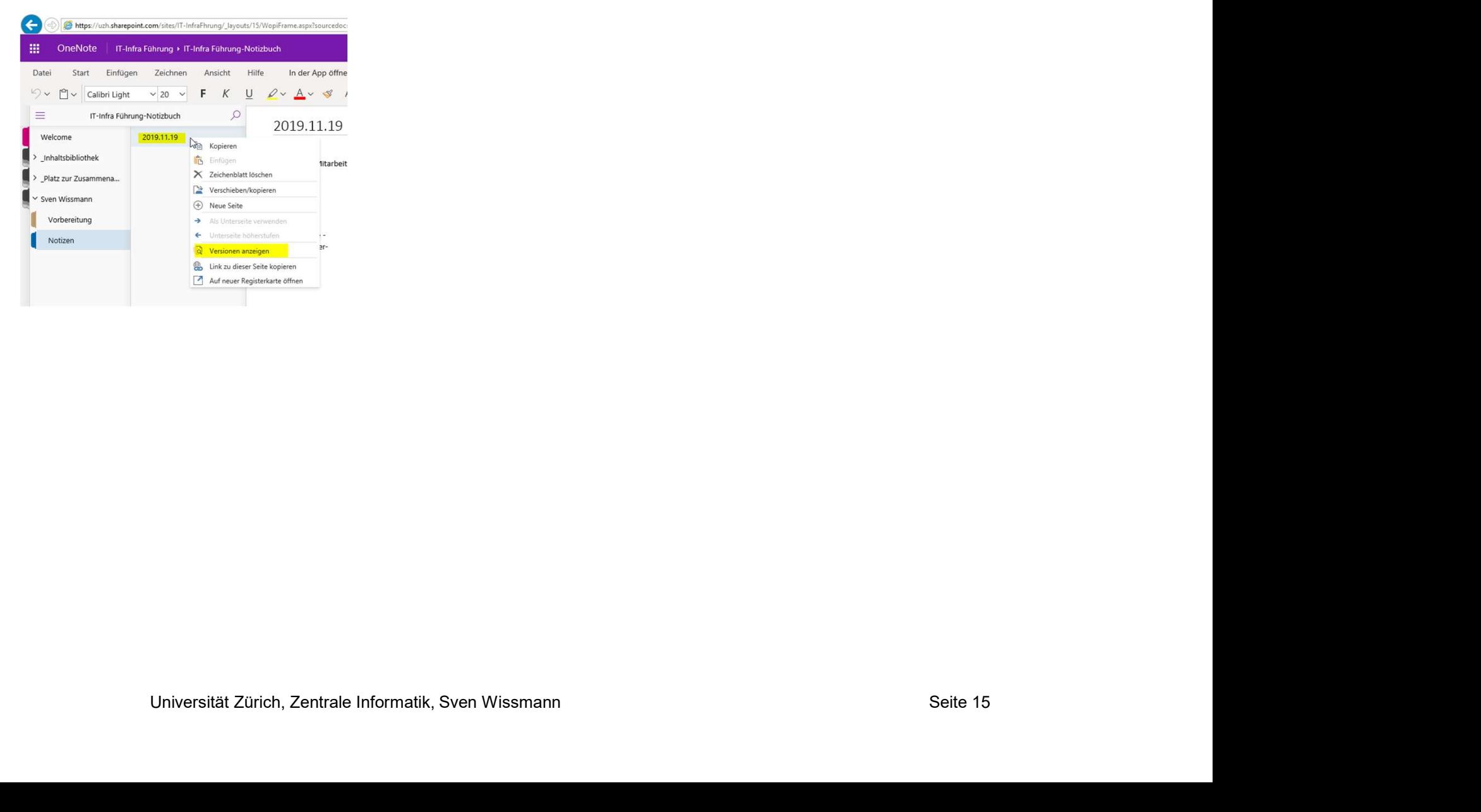